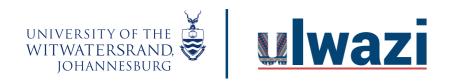

### How to lock user functionalities in BBB

#### Step 1: Click on the gear icon/manage users icon

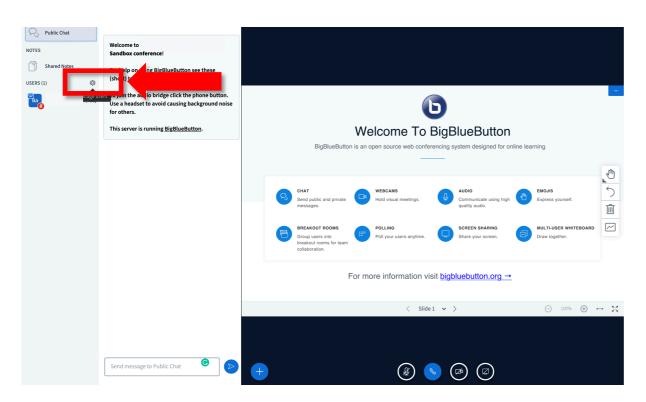

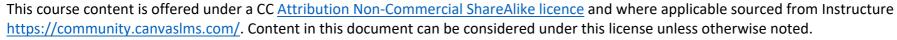

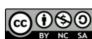

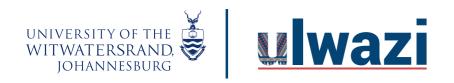

Step 2: Select Lock users from the window.

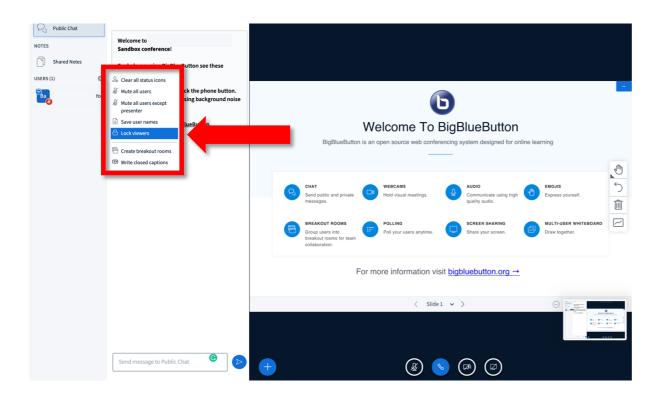

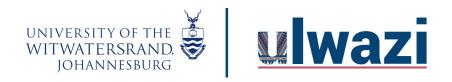

Step 3: Click on the feature buttons to lock functionalities and click Apply

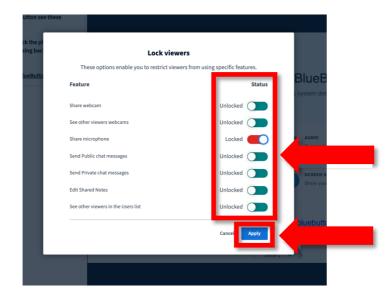

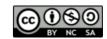

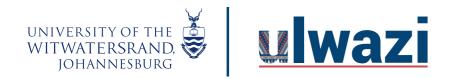

#### Once the Apply button is clicked participant features will be locked.

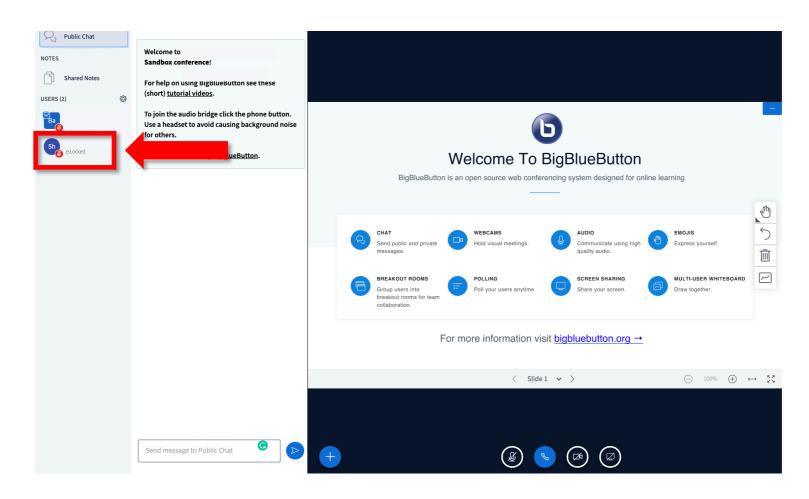

This course content is offered under a CC <u>Attribution Non-Commercial ShareAlike licence</u> and where applicable sourced from Instructure <a href="https://community.canvaslms.com/">https://community.canvaslms.com/</a>. Content in this document can be considered under this license unless otherwise noted.

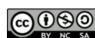